# **CREARE UN JUKEBOX CON POWERPOINT**

La creazione di un Jukebox con PowerPoint ti consentirà di sfruttare alcune interessanti funzioni di questo programma, che potrai riutilizzare in futuro anche per altri progetti. Infatti, con questo strumento è possibile gestire il suono in una presentazione di PowerPoint. Nel nostro caso però, ci concentreremo su brani musicali contenuti in un CD audio.

Quando hai finito questo lavoro potrai utilizzare la musica come sottofondo per una presentazione di diapositive, oppure inserire un brano musicale in combinazione con un oggetto animato per una presentazione multimediale.

Tutte queste funzioni di PowerPoint possono essere utilizzate per costruire un vero e proprio Jukebox. Una volta creato, questo ti permetterà di scegliere quale brano riprodurre: sarà sufficiente cliccare sull'icona corrispondente e la musica partirà.

Individua l'icona di PowerPoint nel menu Start e selezionala per avviare il programma. Quando il programma verrà aperto, avrai la possibilità di scegliere se aprire una presentazione esistente o crearne una nuova.

Scegli "Presentazione vuota" e Clicca su Ok.

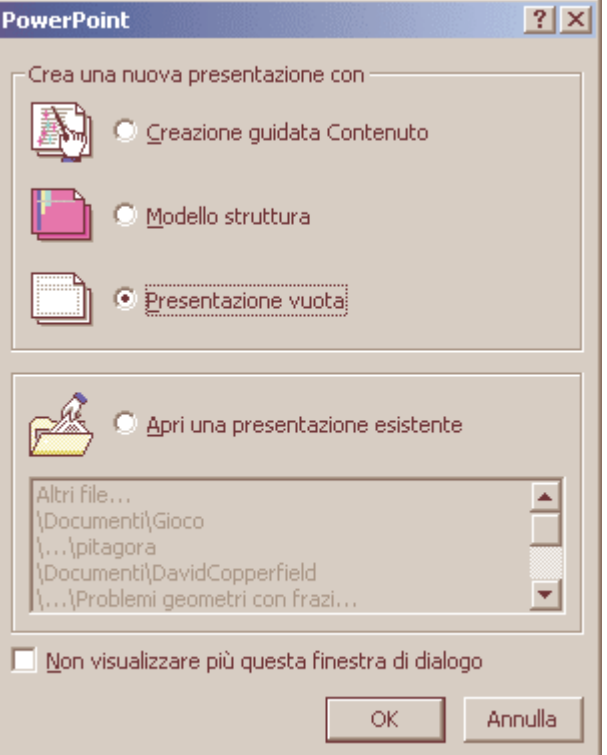

Clicca sul pulsante "**Visualizzazione diapositive**" per ingrandire il riquadro.

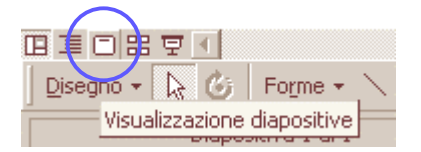

## Clicca sul menu **Inserisci** e scegli l'opzione "**Filmati e suoni**".

Il secondo menu che compare contiene l'opzione "**Riproduci brano CD audio**". Se questa opzione non viene visualizzata, clicca sulle virgolette doppie rivolte verso il basso per aprire il menu completo.

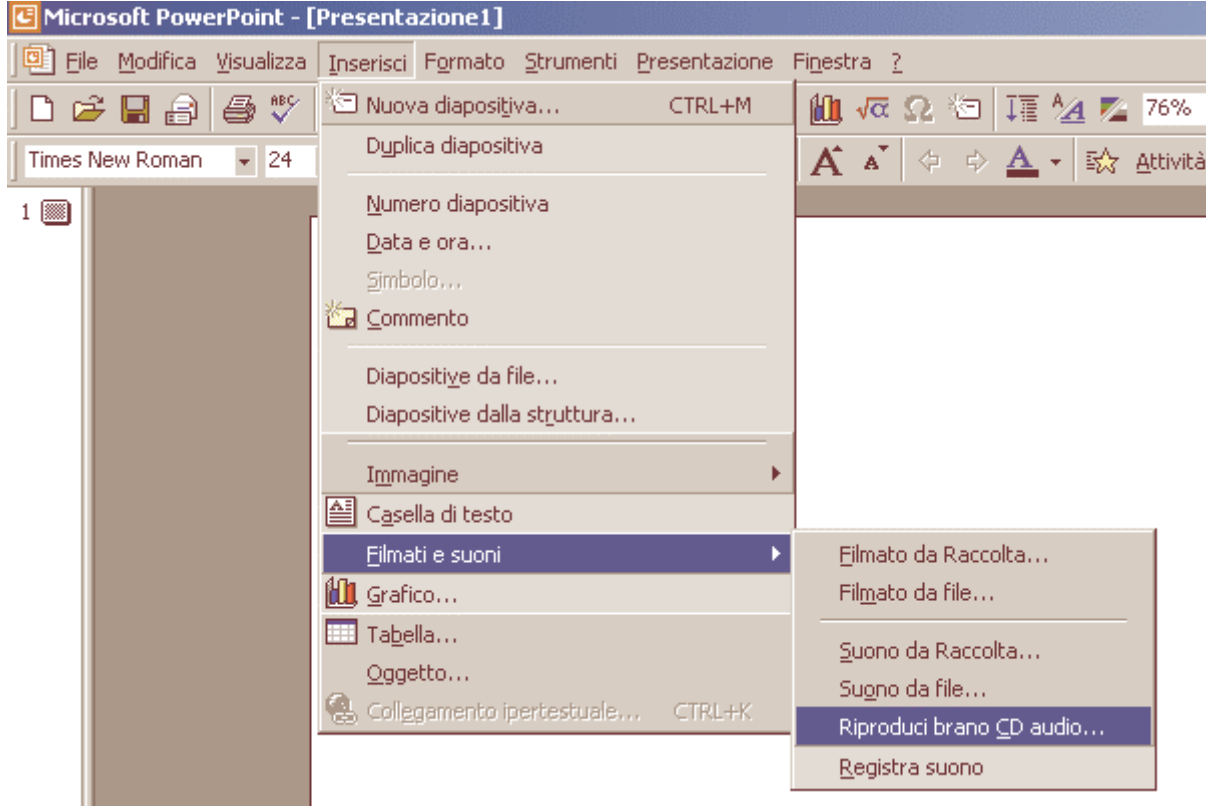

Clicca sull'opzione "**Riproduci brano CD audio**" per aprire la finestra contenente le relative opzioni. Se hai inserito un CD musicale nel lettore, PowerPoint leggerà le informazioni da questo.

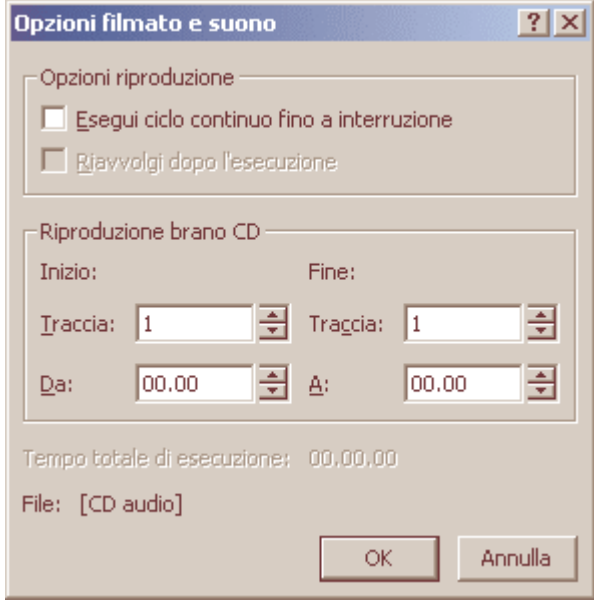

Adesso vogliamo creare un'icona corrispondente alla prima traccia del CD.

Clicca nella casella "**Fine traccia**" e digita il numero **1**. In questo modo, PowerPoint riprodurrà il CD dalla traccia 1 alla traccia 1. Il tempo di riproduzione verrà aggiornato automaticamente.

Puoi chiedere a PowerPoint di riprodurre la traccia audio appena viene aperta la diapositiva, oppure di attendere un clic del mouse.

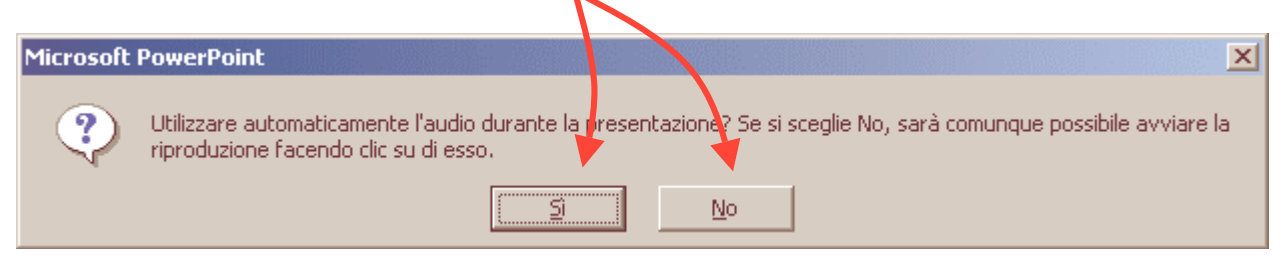

La prima opzione è utile come sottofondo per una presentazione. Nel nostro caso manteniamo la riproduzione manuale, quindi clicca su **No**.

L'icona del CD può essere facilmente ingrandita.

 premuto il tasto del mouse. Selezionala, quindi posiziona il mouse su uno dei quadratini che compaiono sul bordo. Quando il puntatore assume la forma di una doppia freccia, clicca e trascina per ingrandire l'icona, tenendo

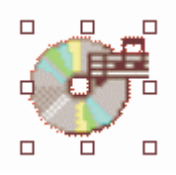

Clicca sull'icona per selezionarla. Punta il mouse al centro del rettangolo formato dai quadratini, dove il puntatore assume la forma di una freccia a quattro punte. Trascina il mouse e sistema l'icona nella nuova posizione.

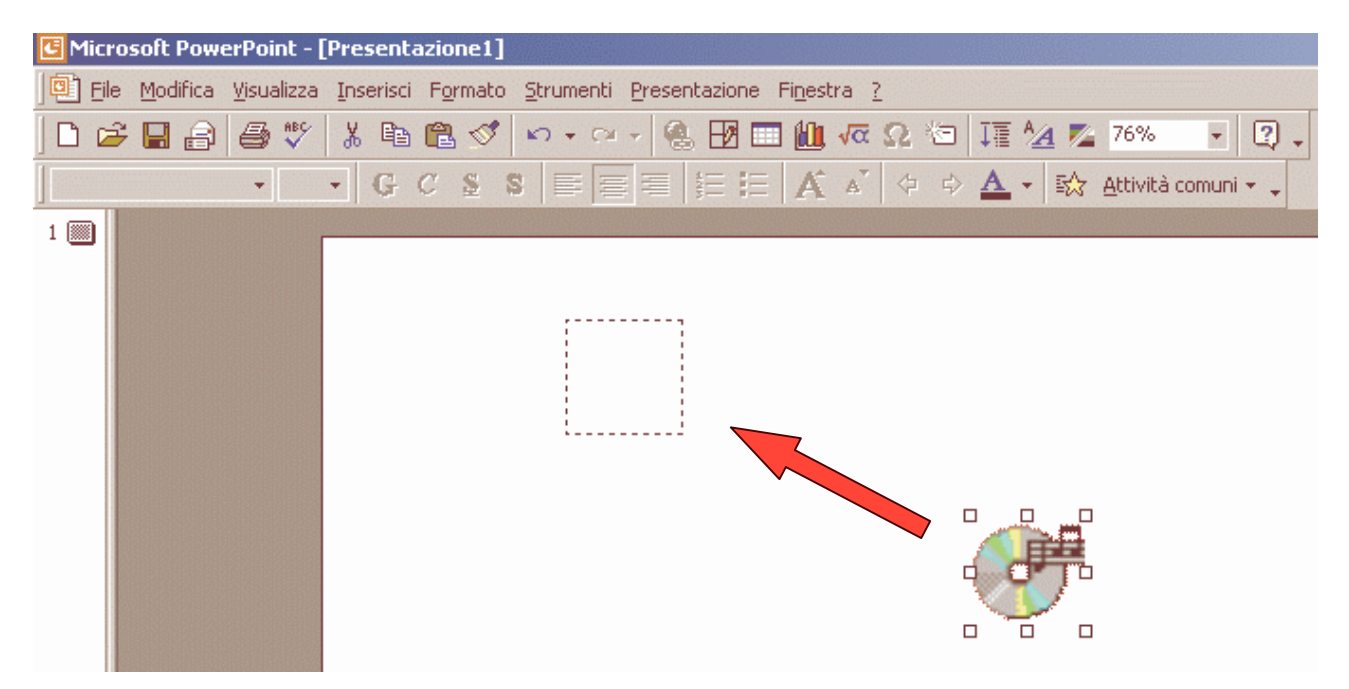

Ora aggiungi un'etichetta contenente la descrizione dell'icona: la chiamerai "Brano I". Puoi utilizzare anche il nome del brano o dell'artista. Clicca su "**Casella di testo**" sulla barra degli strumenti Disegno, oppure seleziona il menu Inserisci e scegliete "Casella di testo".

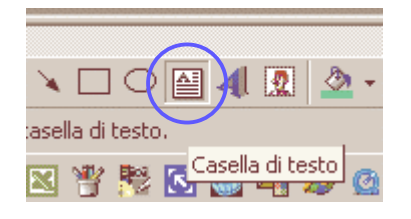

Clicca sulla diapositiva nel punto in cui desideri posizionare il testo e digitalo all'interno della casella. Se desideri disporre il testo in modo diverso, clicca e ridimensiona la casella di testo prima di iniziare a digitare.

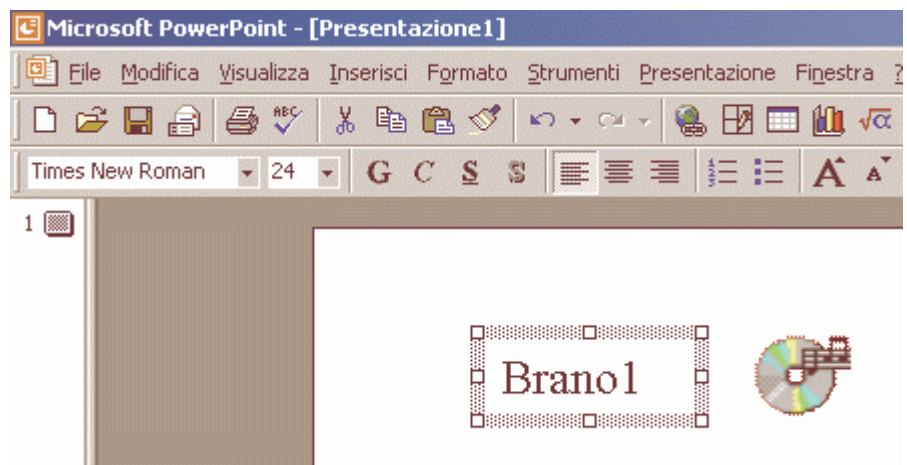

Clicca sul menu Inserisci, "**Filmati e suoni**", e scegli nuovamente l'opzione "Riproduci brano CD audio". Per inserire la seconda traccia, digita **2** nelle caselle **Inizio** e **Fine**. Il tempo di esecuzione viene inserito

automaticamente.

Ripeti la procedura descritta nei passi precedenti per aggiungere le icone con relative etichette degli altri brani.

Ricordati di modificare il numero della traccia nelle caselle Inizio e Fine.

Disponi le icone sullo schermo: in seguito PowerPoint si occuperà dell'allineamento.

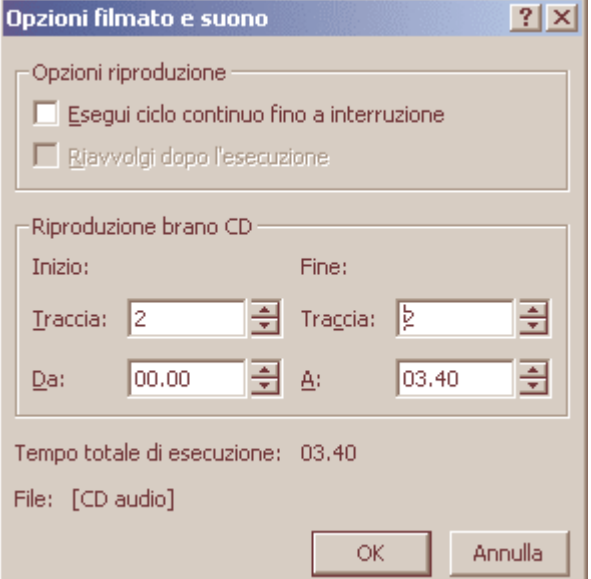

Adesso è necessario allineare una colonna di icone sulla pagina.

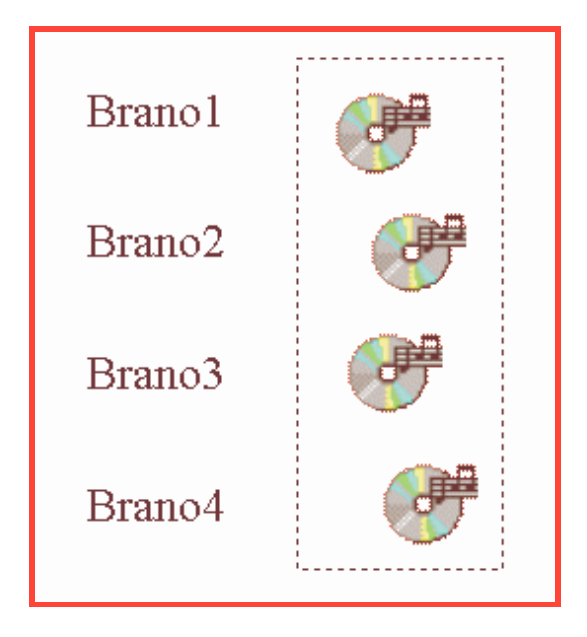

Punta il mouse sopra la prima icona in alto a sinistra, clicca e trascina il mouse tracciando un rettangolo intorno alle icone.

Questo procedimento viene chiamato "selezione multipla con il mouse".

Ora tutte le icone della colonna di sinistra dovrebbero essere selezionate. Sulla barra degli strumenti Disegno, clicca sul pulsante **Disegno**, quindi scegli "**Allinea o distribuisci**" e seleziona il comando "**Allinea a sinistra**".

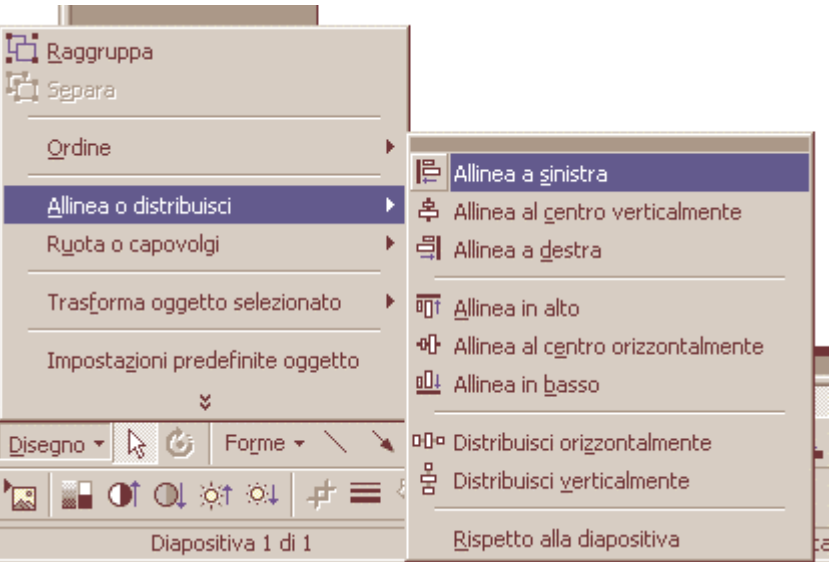

Ripeti lo stesso procedime per accedere all'opzione "Allinea o distribuisci", ma questa volta scegliete il comando "**Distribuisci verticalmente**".

 $\overline{D}$ i<br>I

H.

Per posizionare le icone manualmente, clicca all'interno dell'area selezionata e trascina il mouse.

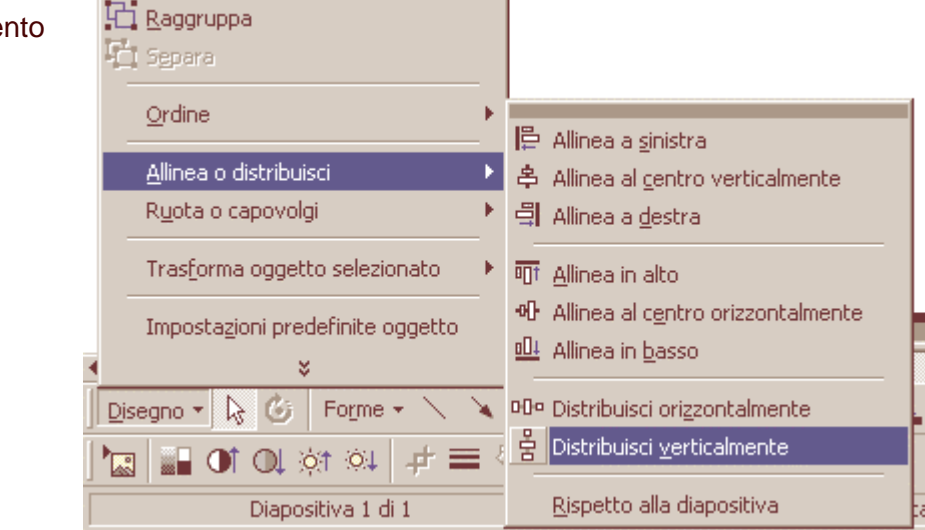

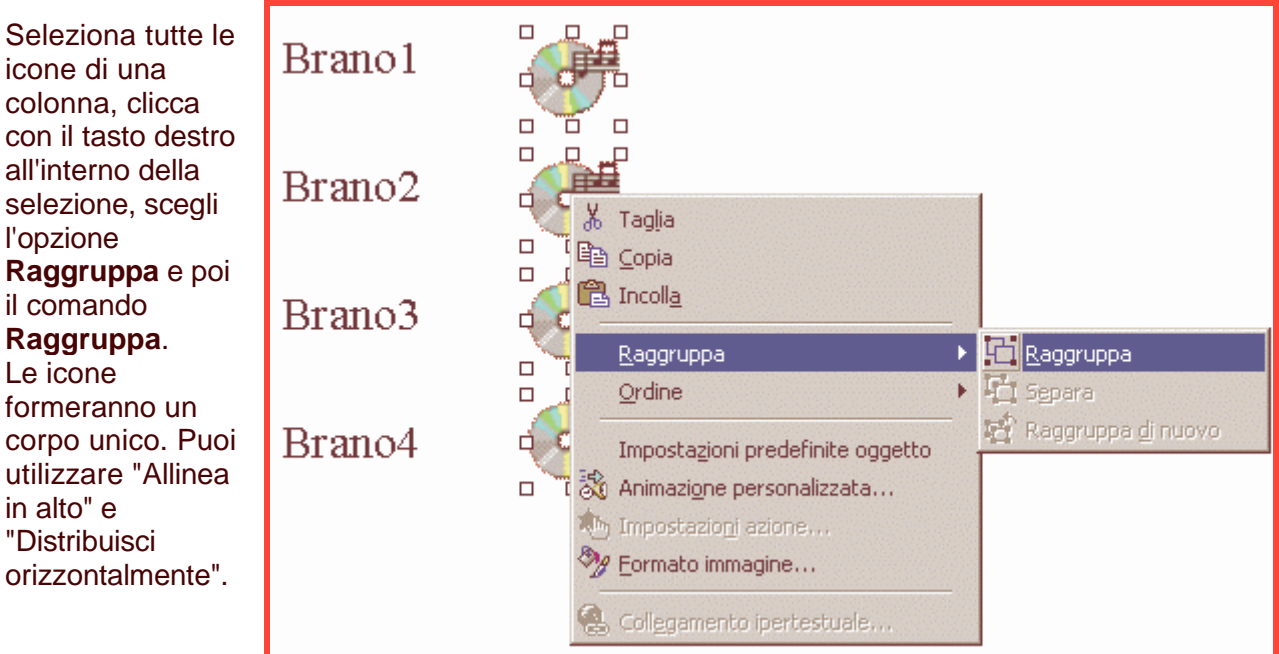

Seleziona tutti i gruppi e clicca sul pulsante Disegno nella barra degli strumenti Disegno per allineare e distribuire le icone in modo uniforme.

Quando sarai soddisfatto, clicca col tasto destro su ogni gruppo e selezionate l'opzione Separa, per modificare la riproduzione dei brani. Se desideri modificare la traccia associata a un'icona, clicca col tasto destro sull'icona e scegli l'opzione "**Modifica Oggetto audio**". Così facendo vi ritroverete nella finestra "Opzioni suono". Cambia il numero della traccia.

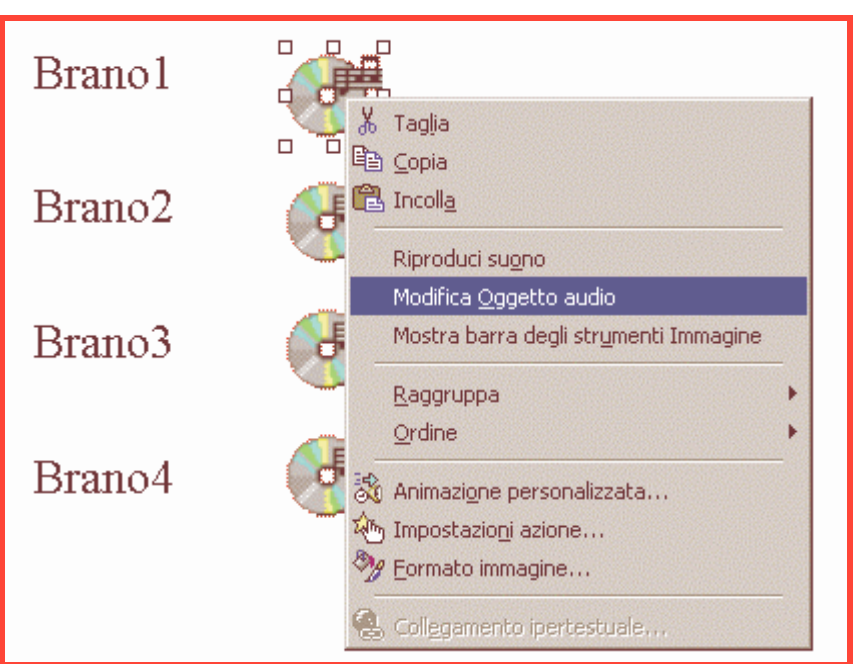

### Opzioni filmato e suono

### Clicca sul menu Inserisci, "**Filmati e suoni**", "**Riproduci brano CD audio**".

Questa volta devi creare un'icona di anteprima del suono, quindi nella finestra "Opzioni suono" riduci il tempo di riproduzione a **10 secondi**.

Ripeti la stessa procedura per creare un'icona di anteprima per ciascuna traccia.

Regola il tempo di riproduzione su dieci secondi e utilizza le opzioni **Allinea** e **Distribuisci** per allineare le icone.

Se vuoi, crea un'etichetta Anteprima per ciascuna icona.

Ecco il tuo Jukebox completato, puoi ora aggiungere un titolo WordArt.

Per ascoltare un brano, clicca sulla relativa icona.

Il brano verrà riprodotto in base al tempo di riproduzione impostato. Per passare da un brano all'altro, clicca su un'altra icona.

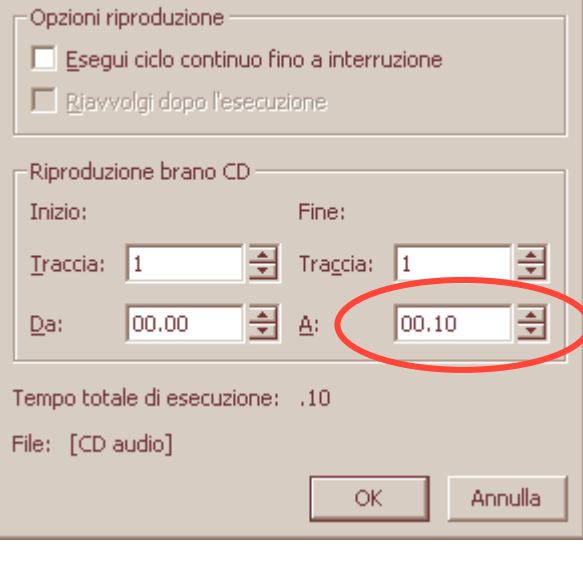

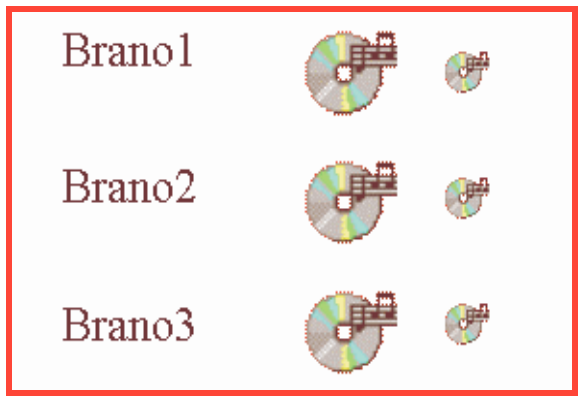

 $|?|x|$